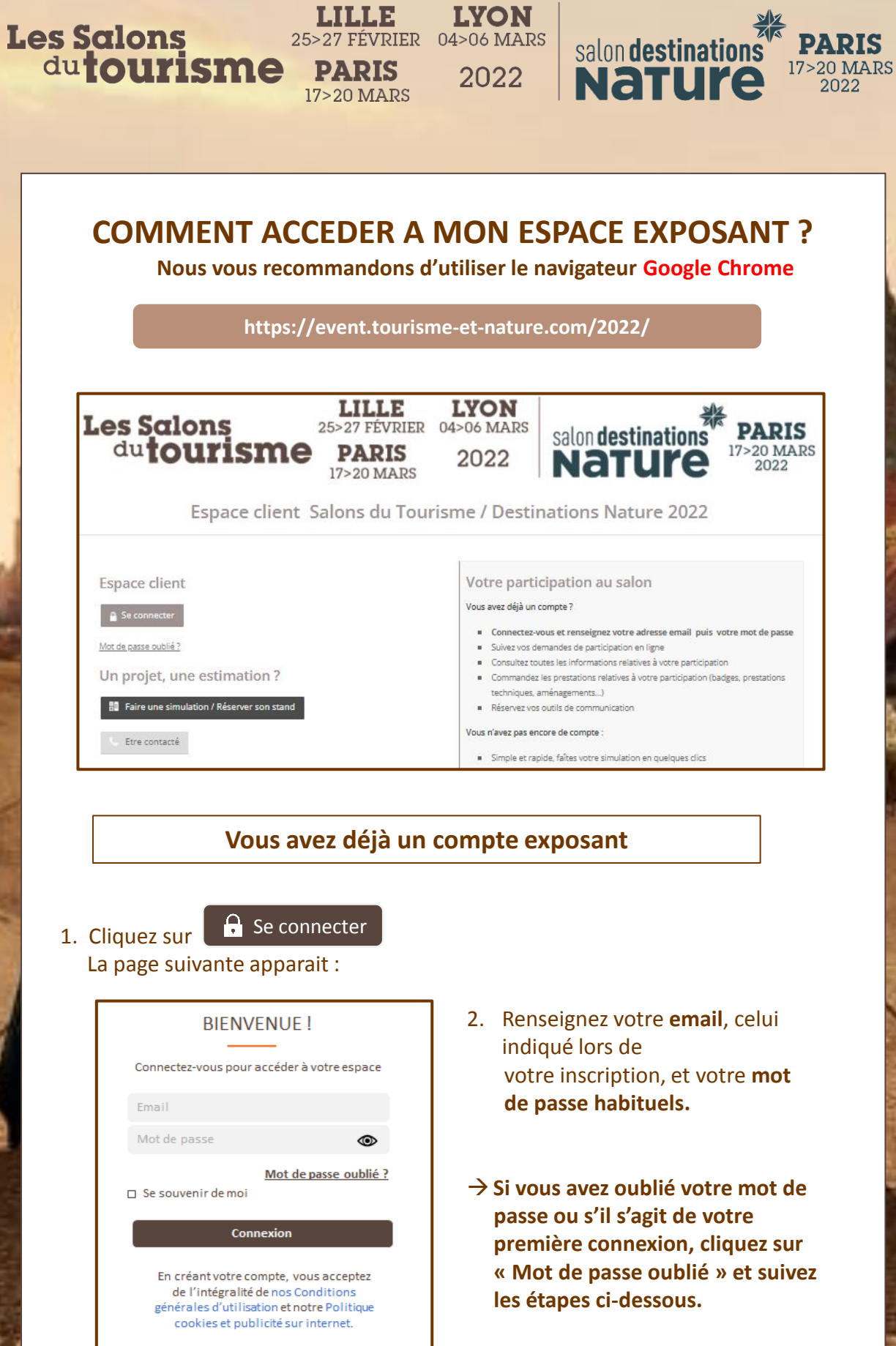

LILLE LYON

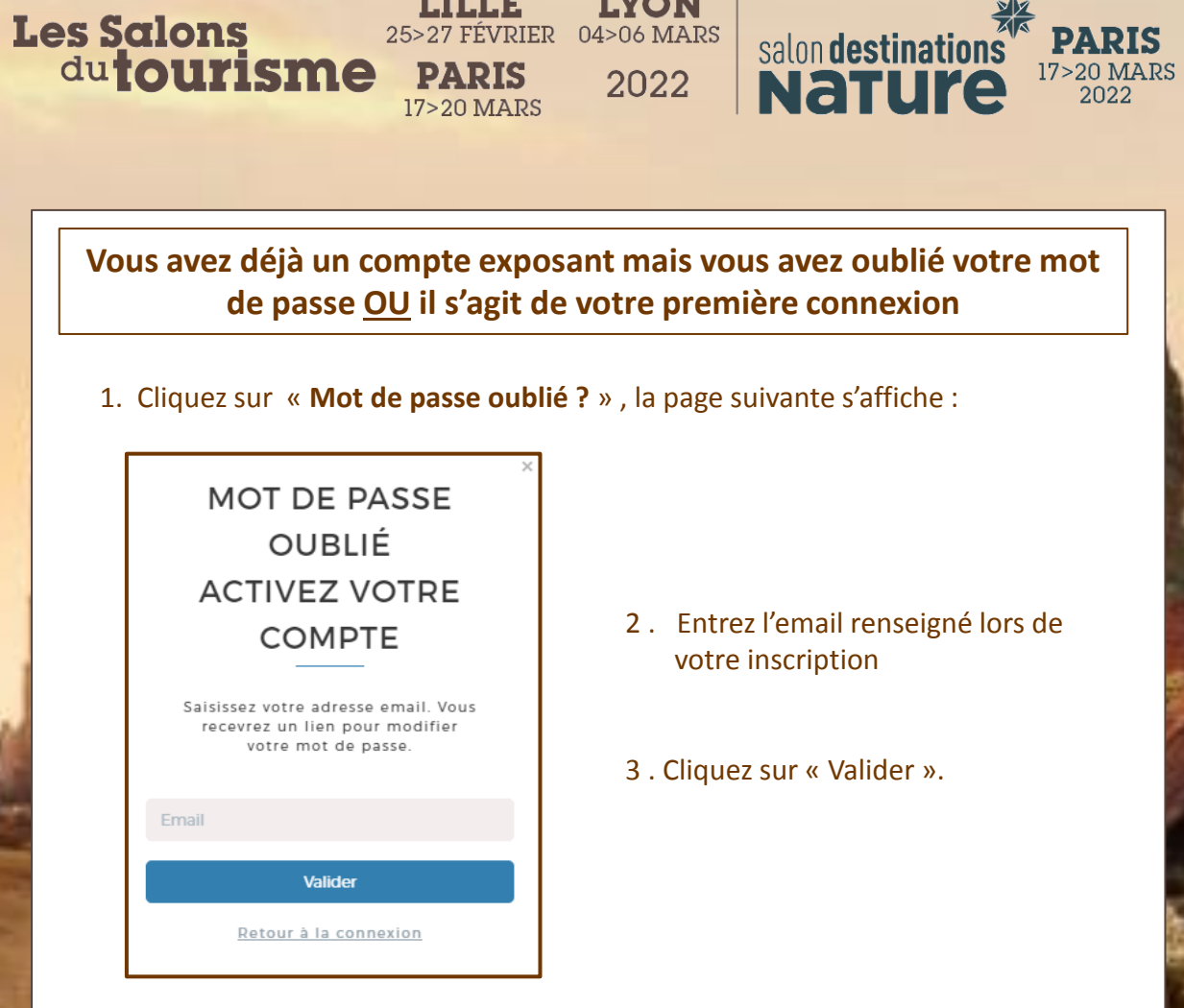

LILLE LYON

25>27 FÉVRIER 04>06 MARS

- 4 . Allez dans votre boite mails, le lien vous a été envoyé par l'expéditeur « no-reply@comexposium-email.com ».
	- $\rightarrow$  si vous ne recevez rien, pensez à regarder dans vos Spams!
- 5. Cliquez sur le lien, puis créez votre mot de passe comme suit :

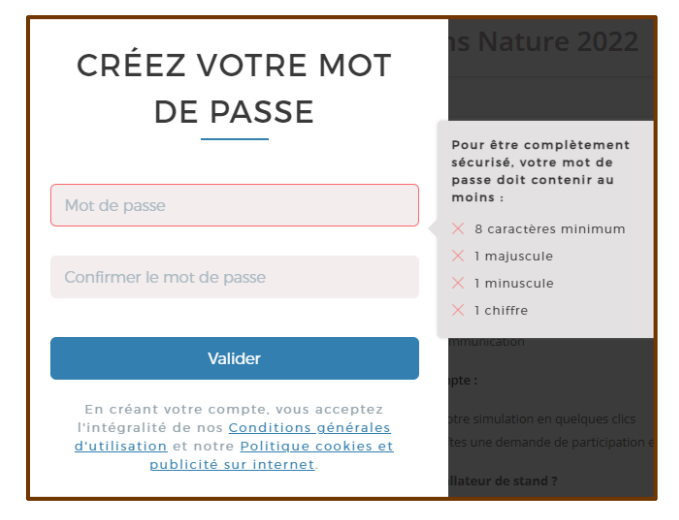

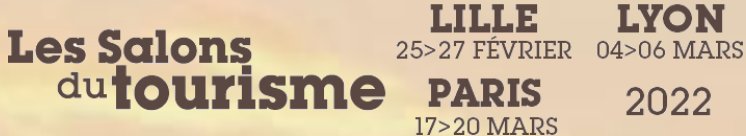

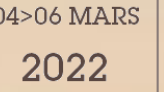

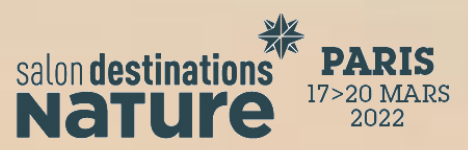

6. Dans votre boite mails, vous recevrez un message de confirmation de l'activation de votre compte :

## VOTRE COMPTE EST DÉSORMAIS ACTIVÉ

Félicitations, vous pouvez dès à présent vous connecter pour accéder à votre espace client et préparer votre participation...

7 . Enfin, cliquez sur le bouton « Accéder à l'espace client ».

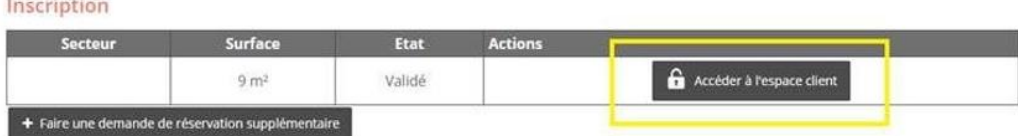

## **Bienvenue dans votre espace client !**